To APPROVE a Registration Action form:

You will receive an email from:

[donotreply@ndus.edu](mailto:donotreply@ndus.edu) with a subject line containing form ID number:

ACTION REQUIRED: RO-Registration Action - Form ID: 21487

Go to DSU e-forms tile on Campus Connection

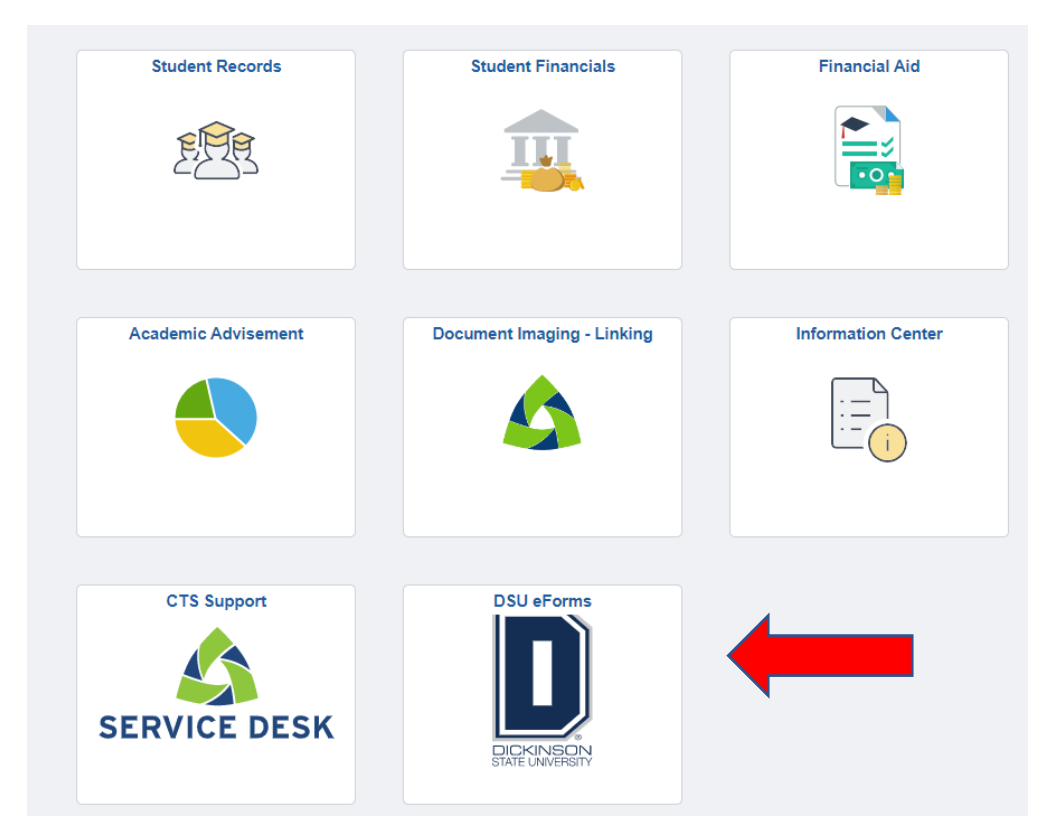

Next, go to Evaluate an eForm on the left-hand navigation bar. Enter FORM ID number in FORM ID field. You may also search by form type by using the magnifying glass to search for Registration Action. Click on blue Search button.

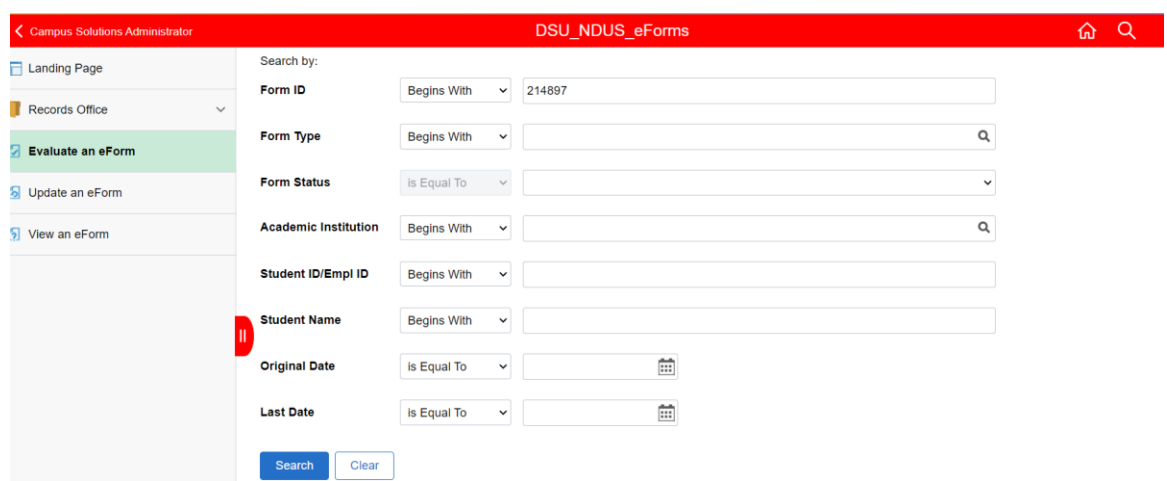

Form ID will appear.

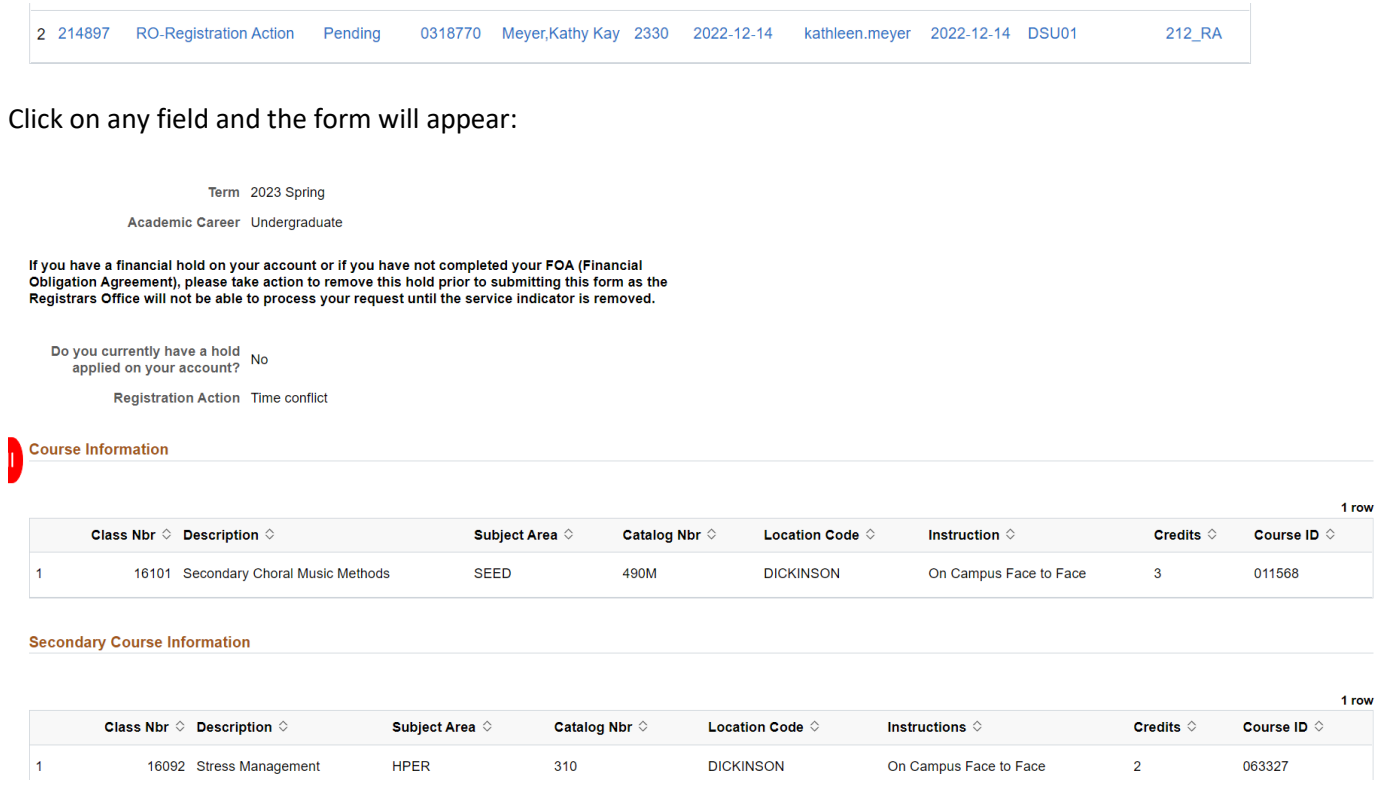

Review form contents. Enter action into Office Use Comments. You may click on blue Approve button or Route to Previous (submitter)

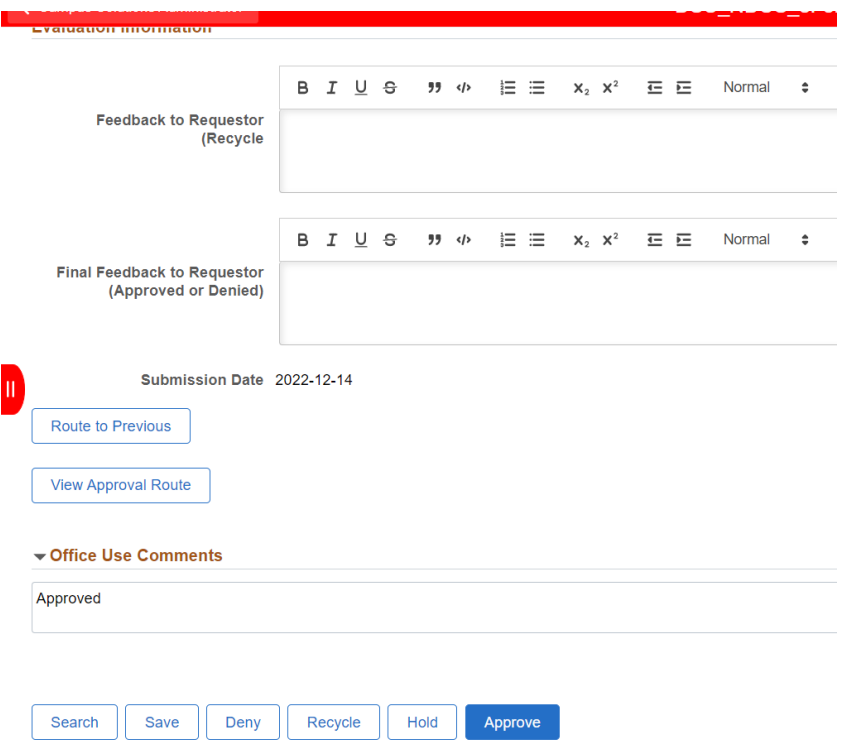